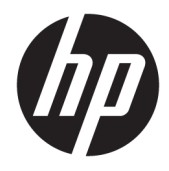

Panduan Pengguna

© Copyright 2018 HP Development Company, L.P.

HDMI, HDMI Logo dan High-Definition Multimedia Interface adalah merek dagang atau merek dagang terdaftar dari HDMI Licensing LLC. Windows adalah merek dagang terdaftar atau merek dagang Microsoft Corporation di Amerika Serikat dan/atau negara-negara lain.

Informasi yang tercantum dalam dokumen ini dapat berubah sewaktu-waktu tanpa pemberitahuan sebelumnya. Satu-satunya jaminan untuk produk dan layanan HP tercantum dalam pernyataan jaminan tersurat yang disertakan bersama produk dan layanan tersebut. Tidak ada bagian mana pun dari dokumen ini yang dapat dianggap sebagai pernyataan jaminan tambahan. HP tidak bertanggung jawab atas kesalahan teknis atau editorial mau pun ketidaktercantuman yang terdapat di dalamnya.

Edisi Kedua: Januari 2018

Nomor komponen dokumen: 935553-BW2

#### **Tentang Panduan Ini**

Panduan ini berisi informasi tentang fitur pada monitor, pemasangan monitor, penggunaan perangkat lunak dan spesifikasi teknis.

- **PERINGATAN!** Menunjukkan situasi berbahaya yang, jika tidak dicegah, **dapat** mengakibatkan kematian atau cedera.
- **PERHATIAN:** Menunjukkan situasi berbahaya yang, jika tidak dicegah, **dapat** mengakibatkan kerusakan peralatan atau kehilangan informasi.
- **PENTING:** Menunjukkan informasi yang dianggap penting namun tidak terkait bahaya (misalnya, pesan terkait dengan kerusakan properti). Pemberitahuan akan memberi peringatan kepada pengguna apabila tidak ikuti prosedur seperti yang dijelaskan dapat menyebabkan hilangnya data atau kerusakan pada perangkat keras maupun perangkat lunak. Juga berisi informasi penting untuk menjelaskan konsep atau cara menyelesaikan tugas.
- **EX CATATAN:** Berisi informasi tambahan untuk menekankan atau melengkapi hal penting pada teks utama.
- **TIPS:** Menyediakan saran praktis untuk menyelesaikan tugas.

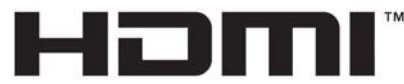

HIGH-DEFINITION MULTIMEDIA INTERFACE Produk ini menggabungkan teknologi HDMI.

# **Isi**

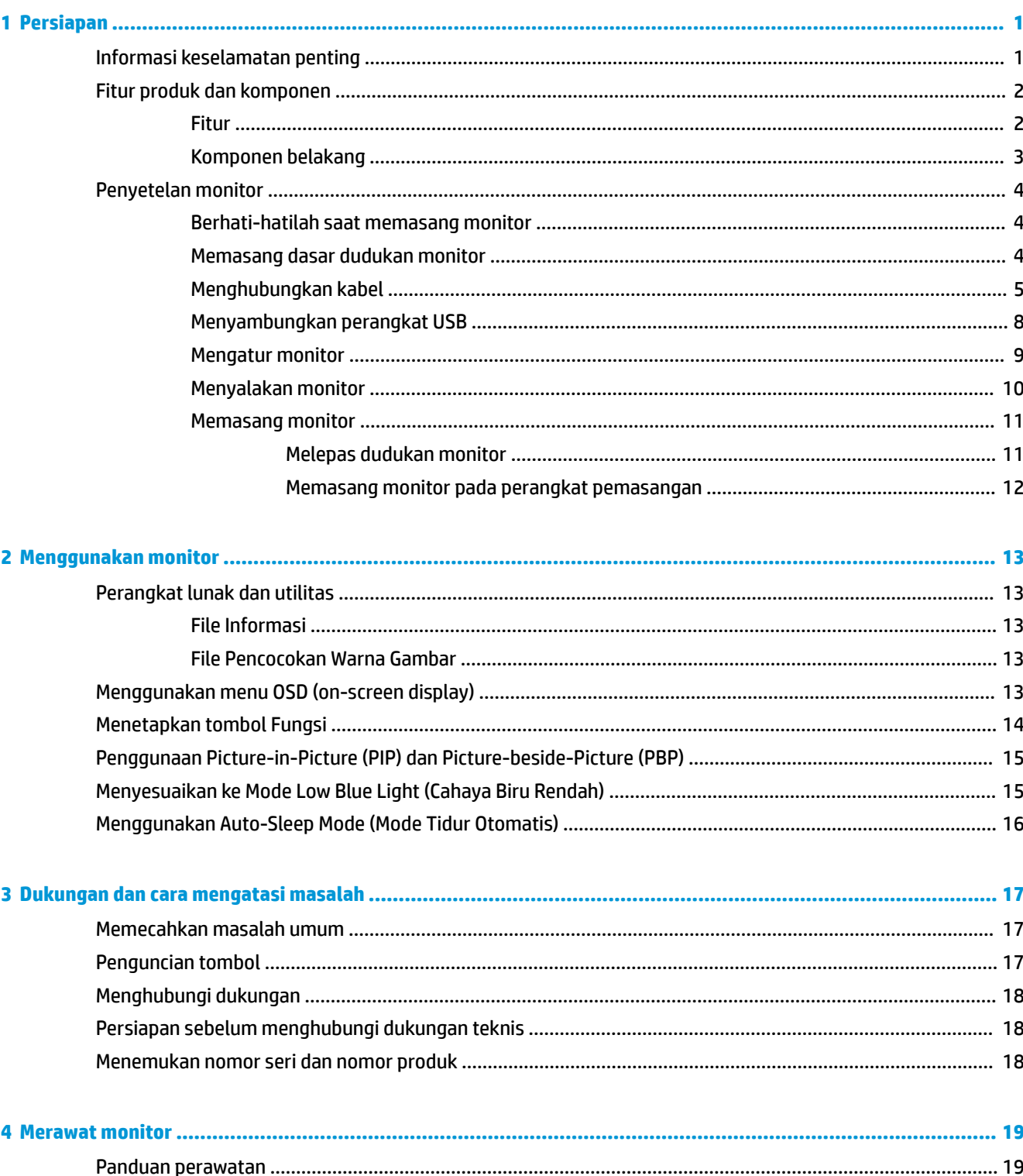

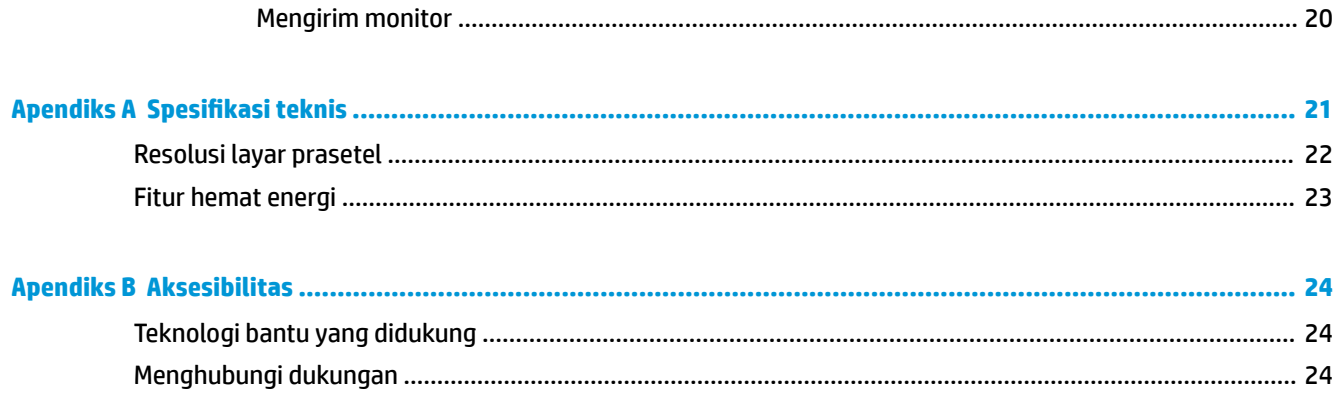

# <span id="page-6-0"></span>**1 Persiapan**

## **Informasi keselamatan penting**

Sebuah kabel daya sudah tercakup dengan monitor. Jika Anda menggunakan kabel yang lain, gunakan hanya catu daya dan sambungan yang sesuai untuk monitor ini. Untuk informasi tentang set kabel daya yang sesuai untuk digunakan dengan monitor, lihat *Informasi Produk* yang tersedia di kit dokumentasi Anda.

**PERINGATAN!** Untuk mengurangi risiko sengatan arus listrik atau kerusakan pada perangkat:

- Colokkan kabel daya ke dalam stopkontak AC (arus bolak-balik) yang mudah dijangkau setiap saat.
- Putuskan sambungan daya dari komputer dengan mencabut kabel daya dari stopkontak AC.

• Jika kabel daya dilengkapi dengan konektor tambahan 3 pin, pasang kabel ke stopkontak 3 pin yang diarde (dibumikan). Jangan menonaktifkan pin pengardean kabel daya, misalnya, dengan memasang adaptor 2 pin. Pin arde adalah fitur keselamatan yang penting.

Demi keselamatan Anda, jangan meletakkan apa pun di atas kabel daya atau kabel. Atur kabel agar tidak menghalangi atau terinjak secara tidak disengaja. Jangan tarik kabel. Bila melepas kabel dari stopkontak AC, pegang bagian konektornya.

Untuk mengurangi risiko cedera serius, baca *Panduan Keselamatan & Kenyamanan*. Panduan tersebut menjelaskan tentang pengaturan tempat kerja, posisi tubuh, kesehatan, dan kebiasaan kerja yang baik untuk pengguna komputer. *Panduan Keselamatan & Kenyamanan* juga berisi informasi penting mengenai keamanan kelistrikan dan mekanis. *Panduan Keselamatan & Kenyamanan* tersedia di web pada <http://www.hp.com/ergo>.

**PENTING:** Untuk melindungi monitor dan komputer, hubungkan semua kabel kord daya untuk komputer dan perangkat pendukungnya (seperti monitor, pencetak, pemindai) ke sejenis perangkat pelindung lonjakan arus seperti terminal daya atau uninterruptible power supply (UPS). Tidak semua terminal daya melindungi perangkat dari lonjakan arus; terminal daya harus secara khusus dilabeli dengan kemampuan ini. Gunakan kabel listrik yang produsennya menawarkan kebijakan penggantian kerusakan sehingga Anda dapat mengganti perangkat Anda jika perlindungan sengatan gagal.

Gunakan furnitur yang berukuran pas dan sesuai yang dirancang untuk mendukung pemasangan monitor LCD HP secara benar.

**PERINGATAN!** Monitor LCD bisa terjatuh dan mencederai diri jika tidak didudukkan dengan benar pada lemari, rak buku, papan rak, meja kerja, pengeras suara, peti, atau kereta angkut.

Hati-hati saat merutekan semua kabel dan kabel yang dihubungkan ke monitor LCD agar tidak tertarik, tersangkut, atau tersandung.

**EX CATATAN:** Produk ini tidak cocok untuk kebutuhan hiburan. Pertimbangkan menempatkan monitor di lingkungan dengan pencahayaan terkontrol untuk mencegah gangguan cahaya sekitar dan permukaan yang terang yang dapat menyebabkan pantulan yang mengganggu dari layar.

## <span id="page-7-0"></span>**Fitur produk dan komponen**

#### **Fitur**

Fitur monitor termasuk hal berikut ini:

- Layar dengan area pandang diagonal 80 cm (31,5 inci) dan resolusi UHD 3840 x 2160, ditambah dukungan layar penuh untuk resolusi rendah
- Gamut warna yang lebar memberikan cakupan ruang warna sRGB
- Panel anti silau dengan lampu latar LED
- Dengan sudut pandang yang lebar, tampilan dapat dilihat dari posisi duduk, berdiri, atau bergerak dari satu sisi ke sisi yang lain
- Kemampuan untuk dimiringkan
- Kemampuan untuk menyesuaikan tingkat perputaran dan ketinggian
- Dudukan yang dapat dilepas untuk solusi pemasangan panel monitor yang fleksibel
- Perangkat HP Quick Release 2 (Pelepas Cepat HP 2) untuk memasang kepala monitor pada dudukan secara cepat dengan sekali klik, kemudian melepasnya menggunakan pelepas tab geser dengan mudah
- Input video DisplayPort
- Input video Mini DisplayPort
- . Input video One HDMI (High-Definition Multimedia Interface)
- Fungsionalitas dual-PIP untuk mengaktifkan input DisplayPort dan HDMI yang akan dilihat di setiap setengah layar
- Soket keluaran audio
- Hub USB 3.0 dengan satu port hulu (menghubungkan ke komputer) dan empat port hilir (menghubungkan ke perangkat USB)
- Kabel USB tersedia untuk menghubungkan hub USB monitor ke konektor USB pada komputer
- Empat tombol fungsi pada panel belakang, tiga yang dapat reconfigured memungkinkan pemilihan dengan cepat dari maksimal umumnya pengoperasian digunakan
- Kemampuan Plug and Play, jika didukung oleh sistem operasi Anda
- Lubang slot kabel pengaman di bagian belakang monitor sebagai kunci kabel opsional
- Fitur manajemen kabel untuk menempatkan kabel-kabel
- Penyesuaian Tampilan pada Layar (OSD) dalam beberapa bahasa untuk memudahkan pengaturan dan optimalisasi layar
- Perangkat lunak HP Display Assistant (Bantuan Tampilan HP) untuk menyesuaikan pengaturan monitor dan mengaktifkan fitur penangkal pencurian
- Perlindungan penyalinan HDCP (High-Bandwidth Digital Content Protection) pada semua masukan digital
- Fitur hemat energi untuk memenuhi kebutuhan pemakaian daya yang lebih kecil

**CATATAN:** Untuk informasi keselamatan dan peraturan, lihat *Informasi Produk* yang disediakan di kit dokumentasi Anda. Untuk menemukan pembaruan panduan pengguna produk Anda, kunjungi <http://www.hp.com/support>. Pilih **Temukan produk Anda**, dan kemudian ikuti petunjuk di layar.

#### <span id="page-8-0"></span>**Komponen belakang**

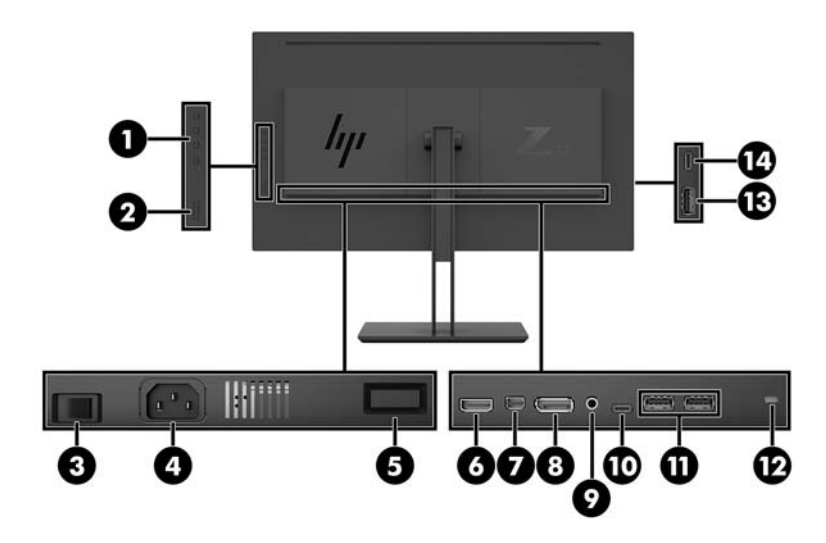

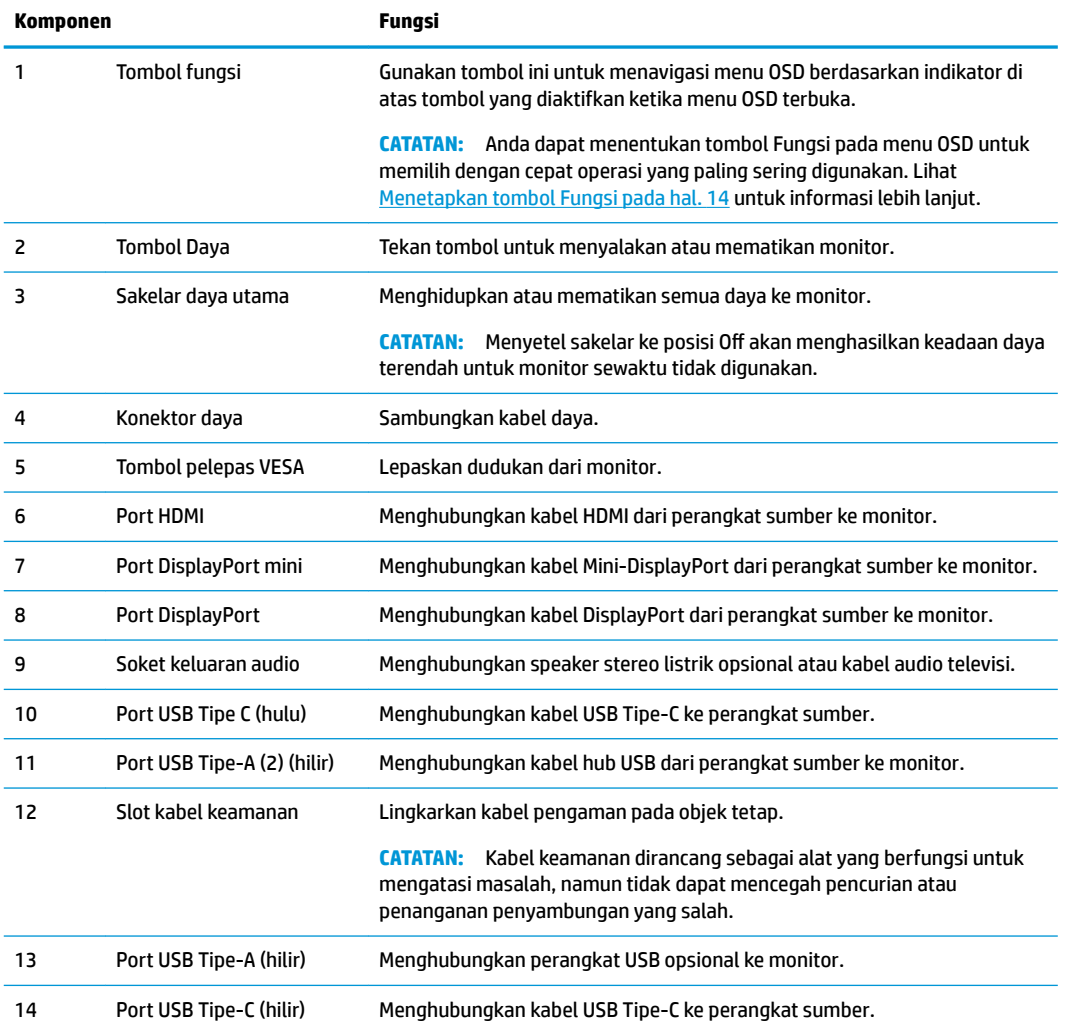

Port USB Tipe-C hilir dapat berfungsi sebagai input audio/video DisplayPort, seperti sambungan hulu USB 3.0, atau dapat digunakan untuk menyediakan daya hingga 65 watt ke perangkat. Output daya terdiri dari 5 V/9 V/10 V/12 V/15 V/20 V untuk mencapai keluaran 65 W.

## <span id="page-9-0"></span>**Penyetelan monitor**

#### **Berhati-hatilah saat memasang monitor**

Agar tidak merusak monitor, hati-hati jangan sampai menyentuh panel LCD. Tekanan pada panel dapat menyebabkan ketidakseragaman warna atau kesalahan orientasi pada kristal cair. Jika hal ini terjadi, layar tidak akan kembali ke kondisi normalnya.

Jika memasang dudukan, letakkan bagian muka monitor menghadap ke bawah pada permukaan yang datar dan dilapisi busa pelindung atau kain tanpa serat. Ini akan mencegah layar agar tidak tergores, rusak, atau pecah serta melindungi agar tombol kontrol tidak rusak.

#### **Memasang dasar dudukan monitor**

- **PERHATIAN:** Layar ini rentan. Hindari sentuhan atau tekanan pada layar; tindakan ini dapat menyebabkan kerusakan.
- **TIPS:** Pertimbangkan penempatan monitor karena bezelnya dapat menimbulkan gangguan pantulan dari cahaya sekitar dan permukaan yang terang.
	- **1.** Angkat monitor dari kemasannya dan rebahkan dengan bagian muka menghadap ke bawah pada permukaan yang datar dan dilapisi busa pelindung atau kain tanpa serat.
	- **2.** Geser bagian atas pelat pemasangan dudukan (1) ke bawah bibir atas rongga di bagian belakang monitor.
	- **3.** Turunkan bagian bawah pelat pemasangan dudukan (2) ke dalam rongga hingga terpasang pada tempatnya.

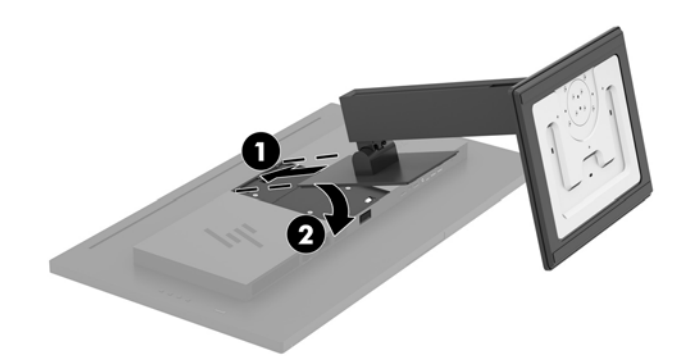

#### <span id="page-10-0"></span>**Menghubungkan kabel**

- **T** CATATAN: Monitor dikirim dengan kabel yang sesuai. Tidak semua kabel yang ditampilkan di bagian ini disertakan bersama monitor.
	- **1.** Letakkan monitor di tempat yang aman dan bersirkulasi udara baik di dekat komputer.
	- **2.** Menghubungkan kabel video.
	- **TATATAN:** Monitor secara otomatis akan menentukan masukan mana yang memiliki sinyal video yang valid. Input dapat dipilih melalui OSD dengan menekan tombol Menu lalu memilih **Input Control** (Kontrol Masukan).
		- Hubungkan satu ujung kabel DisplayPort ke port DisplayPort di bagian belakang monitor dan ujung lainnya ke port DisplayPort pada perangkat sumber.

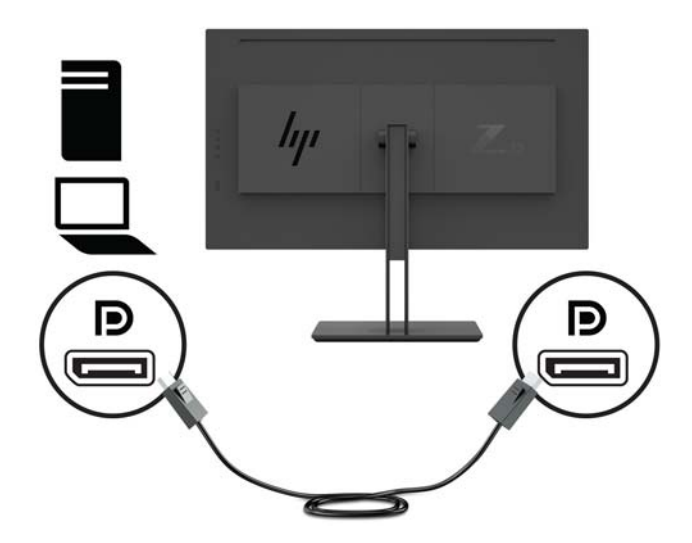

● Hubungkan satu ujung kabel Mini DisplayPort ke port DisplayPort di bagian belakang monitor dan ujung lainnya ke port DisplayPort pada perangkat sumber.

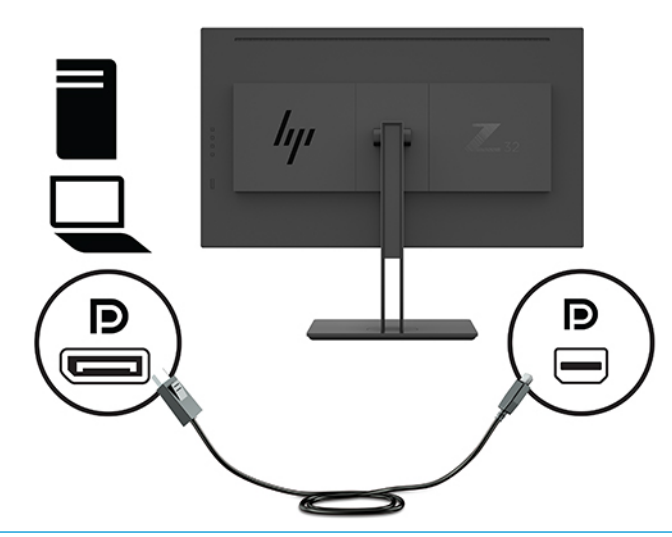

**<sup>2</sup> CATATAN:** Tergantung pada Anda sambungan kabel DisplayPort, DisplayPort atau Mini DisplayPort masukan sambungan video dinonaktifkan antara monitor dan perangkat terhubung host setelah sistem keluar dari mode tidur, atau jika sinyal masukan tersebut akan hilang. Ketika sistem wakes dari mode tidur, monitor akan secara otomatis memindai untuk sinyal video input yang aktif.

Jika sambungan masukan video Anda terakhir telah ke DisplayPort, monitor akan secara otomatis memindai dan beralih ke video USB-C, DisplayPort, atau HDMI video input sumber, tetapi bukan ke Mini DisplayPort. Jika sambungan masukan video Anda terakhir telah ke Mini DisplayPort, monitor akan secara otomatis memindai dan beralih ke video USB-C, Mini DisplayPort, atau HDMI, namun tidak ke DisplayPort.

Anda harus menyambung kembali ke DisplayPort (DisplayPort 1) yang diinginkan atau Mini DisplayPort (DisplayPort 2) input menggunakan OSD menu. Untuk menghubungkan kembali, tekan tombol OSD pada monitor, pilih **Menu > Input Control** (Kontrol Masukan), dan kemudian DisplayPort pengaturan yang diinginkan.

● Hubungkan satu ujung kabel HDMI ke port HDMI di bagian belakang monitor dan ujung lainnya ke perangkat sumber.

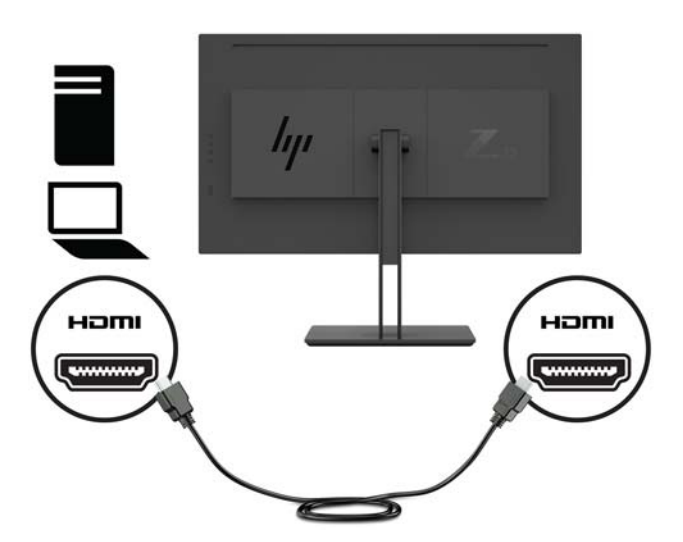

- **3.** Anda harus menghubungkan kabel hulu USB dari komputer sumber ke monitor untuk mengaktifkan port USB pada monitor.
	- Untuk Hub USB:

Hubungkan satu ujung kabel USB Tipe-C ke port USB Tipe-C pada monitor dan ujung lainnya ke port USB Tipe-A pada perangkat sumber.

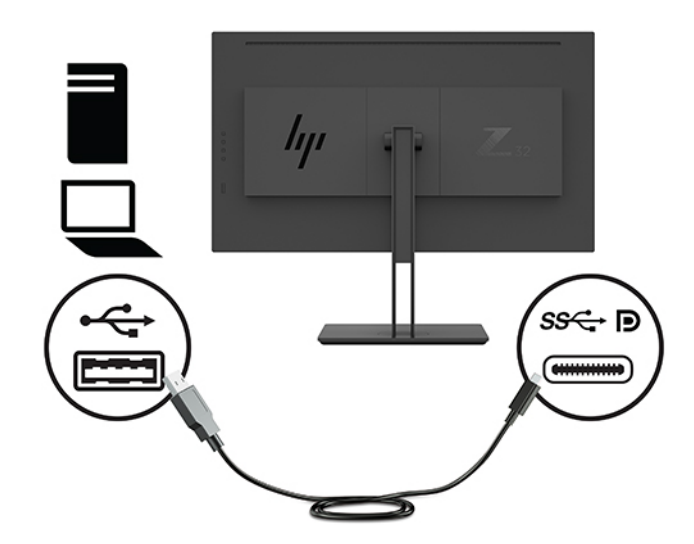

● Untuk mode DisplayPort Alt:

Hubungkan satu ujung kabel USB Tipe-C ke port USB Tipe-C pada monitor dan ujung lainnya ke port USB Tipe-C pada perangkat sumber.

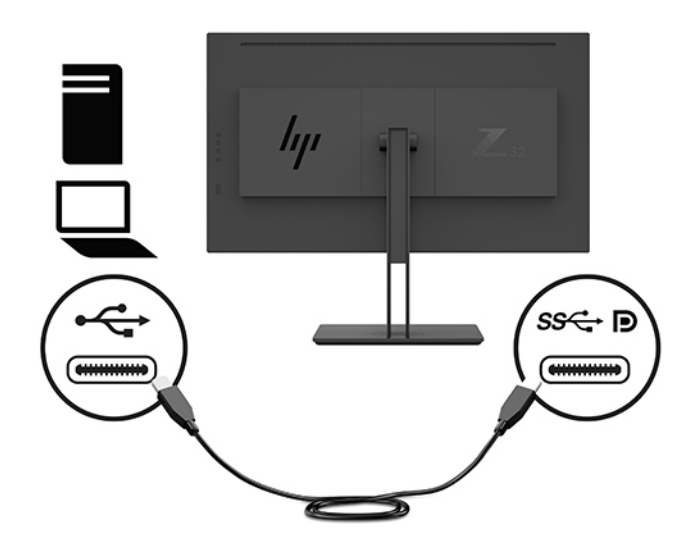

**CATATAN:** Untuk mengatur sumber input video ke USB-C, tekan tombol Menu pada panel belakang monitor, pilih Input Control (Kontrol Masukan), lalu pilih USB-C Configuration (Konfigurasi USB-C).

● Pilih pilihan **3840 × 2160 @ 60 Hz + USB 2.0** untuk tingkat penyegaran vertikal yang lebih tinggi dan kecepatan USB yang lebih rendah.

–atau–

● Pilih pilihan **3840 × 2160 @ 30 Hz + USB 3.0** untuk tingkat penyegaran vertikal yang lebih rendah dan kecepatan USB yang lebih tinggi.

<span id="page-13-0"></span>**4.** Sambungkan satu ujung kabel daya ke stopkontak AC yang diarde, lalu hubungkan ujung lainnya ke monitor.

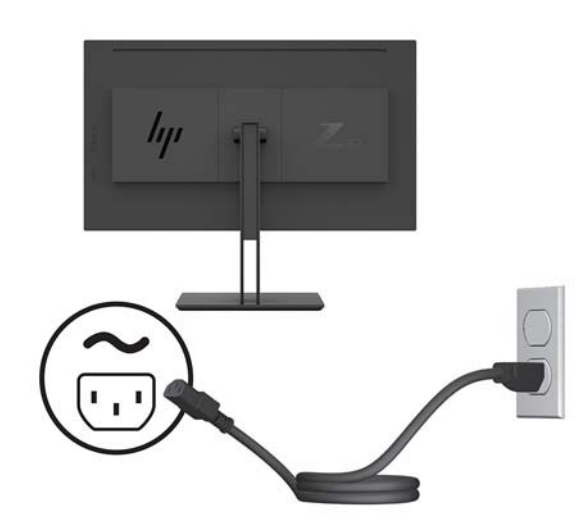

**PERINGATAN!** Untuk mengurangi risiko sengatan arus listrik atau kerusakan pada perangkat:

Jangan nonfungsikan steker arde kabel kord daya. Steker arde merupakan fitur keselamatan penting.

Tancapkan kabel daya ke outlet AC yang diarde (dibumikan) yang selalu mudah diakses.

Putuskan sambungan daya dari perangkat dengan mencabut kabel daya dari stopkontak AC.

Demi keselamatan Anda, jangan meletakkan apa pun di atas kabel daya atau kabel. Atur kabel agar tidak menghalangi atau terinjak secara tidak disengaja. Jangan tarik kabel. Bila melepas kabel daya dari stopkontak, pegang kabel pada bagian konektornya.

#### **Menyambungkan perangkat USB**

Port USB digunakan untuk menghubungkan perangkat, seperti kamera digital, keyboard USB, atau mouse USB. Ada empat port USB hilir pada monitor. dua USB-hilir pada bagian belakang dan satu USB-C/satu USB-A hilir pada bagian samping.

**The CATATAN:** Anda harus menghubungkan kabel hulu USB dari komputer ke monitor untuk mengaktifkan port hilir USB pada monitor. Lihat langkah 4 di [Menghubungkan kabel pada hal. 5](#page-10-0).

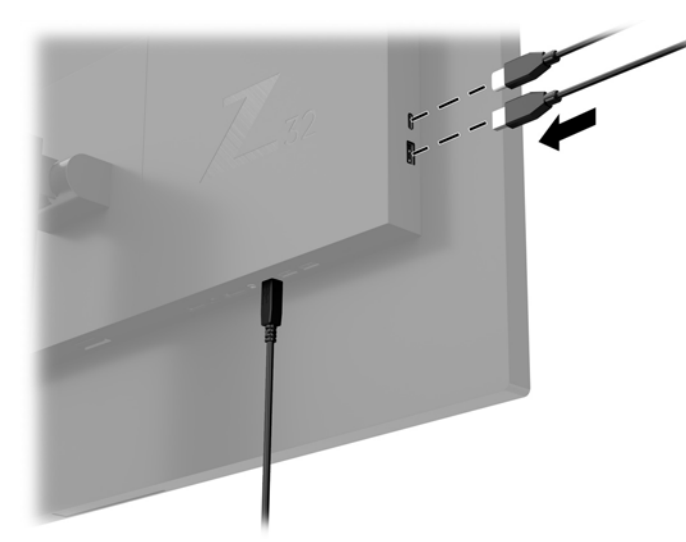

#### <span id="page-14-0"></span>**Mengatur monitor**

**1.** Miringkan panel monitor maju atau mundur untuk menyesuaikan tingkat kenyamanan mata.

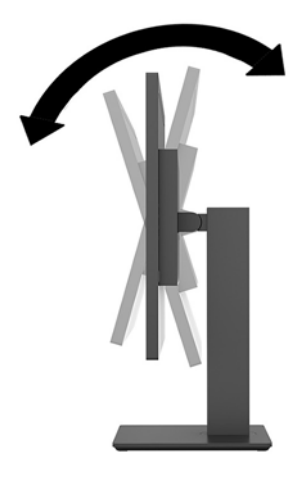

**2.** Sesuaikan ketinggian monitor demi kenyamanan posisi kerja Anda. Tepi bezel atas monitor tidak boleh melebihi ketinggian yang paralel dengan ketinggian posisi mata Anda. Monitor yang diposisikan lebih rendah dan rebah mungkin lebih nyaman bagi pengguna dengan lensa korektif. Posisi monitor harus turut diubah kembali bila Anda mengubah-ubah posisi tubuh saat bekerja selama seharian.

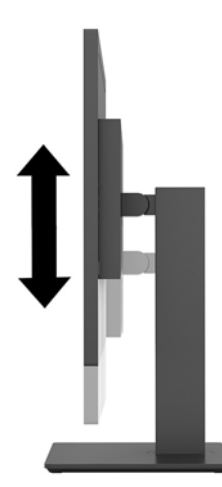

**3.** Putar monitor ke kiri atau ke kanan untuk mendapatkan sudut pandang terbaik.

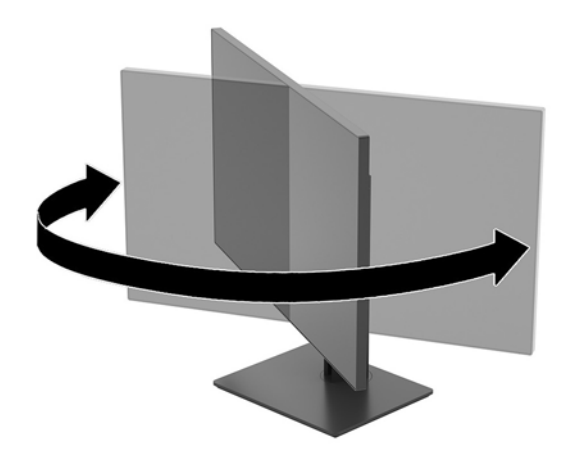

#### <span id="page-15-0"></span>**Menyalakan monitor**

- **1.** Tetapkan saklar daya utama (1) pada monitor ke posisi On (Nyala).
- **2.** Tekan tombol daya (2) di bagian belakang monitor untuk menyalakannya.

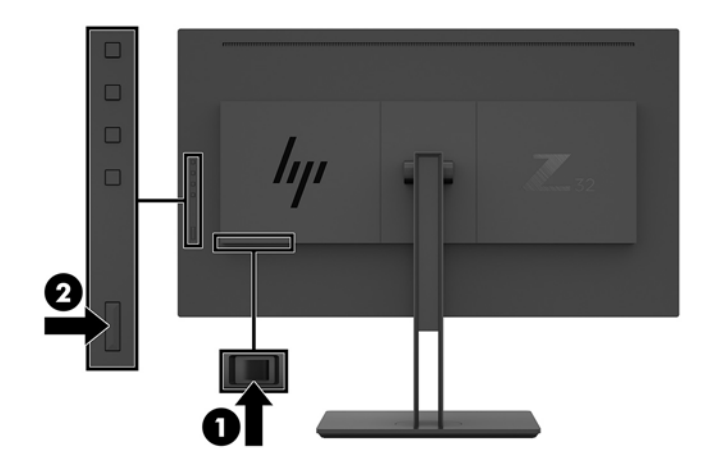

- **A PERHATIAN:** Kerusakan gambar yang seperti terbakar dapat terjadi pada monitor yang menampilkan gambar statis yang sama selama dua belas jam atau lebih. Untuk menghindari kerusakan citra yang seperti terbakar pada layar monitor, Anda harus selalu mengaktifkan aplikasi screensaver atau mematikan monitor bila tidak digunakan dalam waktu lama. Retensi citra merupakan kondisi yang dapat terjadi pada semua layar LCD. Monitor dengan gambar yang seperti terbakar tidak tercakup dalam jaminan HP.
- **EX CATATAN:** Jika menekan tombol daya tidak memberi pengaruh apa-apa, fitur Pengunci Tombol Daya mungkin diaktifkan. Untuk menonaktifkan fitur ini, tekan terus tombol daya monitor selama 10 detik.
- **CATATAN:** Anda dapat mematikan LED daya dalam menu OSD. Tekan tombol Menu pada panel belakang monitor, lalu pilih **Power Control** (Kontrol Daya) > **Power LED** (LED Daya) > **2ff** (Mati).

Bila monitor dihidupkan, pesan Monitor Status (Status Monitor) akan ditampilkan selama lima detik. Pesan tersebut menampilkan sinyal masukan yang aktif saat itu, resolusi tampilan prasetel saat ini, dan resolusi tampilan prasetel yang dianjurkan.

Monitor akan secara otomatis memindai input sinyal untuk input aktif dan menggunakannya pada layar.

#### <span id="page-16-0"></span>**Memasang monitor**

Panel monitor dapat dipasang ke dinding, lengan ayun, atau perlengkapan pemasangan lain.

- **<sup>2</sup> CATATAN:** Peralatan ini dirancang untuk didukung braket pemasangan dinding Terdaftar pada UL atau CSA.
- **PERHATIAN:** Monitor ini mendukung lubang pemasangan 100 mm standar industri VESA. Untuk memasang alat pemasangan produk pihak ketiga pada monitor, dibutuhkan empat sekrup 4 mm; 0,7 pitch, dan sekrup panjang 10 mm. Sekrup yang lebih panjang dapat merusak monitor. Penting untuk memastikan apakah solusi pemasangan sesuai dengan standar industri VESA dan dinilai mampu menopang bobot panel layar monitor. Untuk kinerja terbaik, sebaiknya gunakan kabel daya dan kabel video yang disertakan pada monitor.

#### **Melepas dudukan monitor**

- **PERHATIAN:** Sebelum memulai melepaskan monitor, pastikan monitor dalam keadaan mati dan sambungan kabel power dan sinyal dilepas.
	- **1.** Putuskan dan cabut semua kabel dari monitor.
	- **2.** Letakkan bagian muka monitor menghadap ke bawah pada permukaan yang datar dan dilapisi busa pelindung atau kain tanpa serat.
	- **3.** Tekan tombol pelepas VESA (1) untuk melepas dudukan.
	- **4.** Ayun bagian bawah dudukan ke atas hingga pelat pemasangan keluar dari rongga panel (2).
	- **5.** Geser dudukan keluar dari rongganya (3).

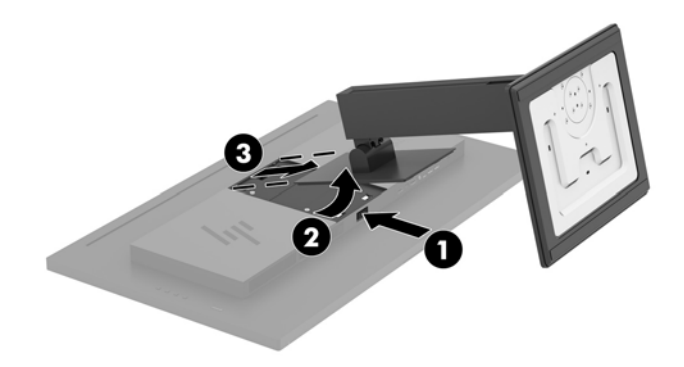

#### <span id="page-17-0"></span>**Memasang monitor pada perangkat pemasangan**

- **1.** Lepas dudukan monitor. Lihat [Melepas dudukan monitor pada hal. 11.](#page-16-0)
- **2.** Lepaskan keempat sekrup dari lubang VESA yang terdapat pada bagian belakang kepala monitor.
- **3.** Gunakan keempat sekrup yang dilepaskan dari lubang VESA pada bagian belakang kepala monitor untuk memasang perangkat pemasangan pada monitor.

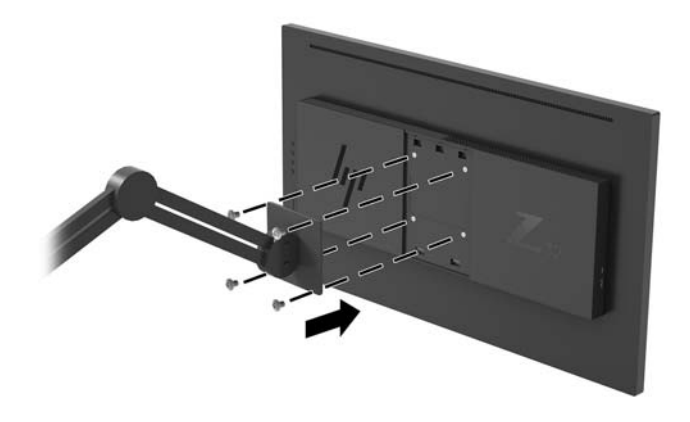

**PENTING:** Ikuti petunjuk dari produsen perangkat pemasangan saat memasang monitor ke dinding atau lengan ayun.

**PENTING:** Untuk kinerja monitor yang optimal dan kejernihan layar, jangan memutar monitor 90 derajat ke orientasi potret.

# <span id="page-18-0"></span>**2 Menggunakan monitor**

## **Perangkat lunak dan utilitas**

Anda dapat mengunduh dan menginstal file berikut dari [http://www.hp.com/support.](http://www.hp.com/support)

- File INF (Informasi)
- File ICM (Image Color Matching Pencocokan Warna Gambar) (satu untuk setiap rentang warna yang dikalibrasikan)
- HP Display Assistant–untuk menyesuaikan pengaturan monitor dan memfungsikan fitur penangkal pencurian

#### **File Informasi**

File INF menentukan sumber daya monitor yang digunakan oleh sistem operasi Windows® untuk memastikan kompatibilitas monitor dengan adaptor grafis komputer.

Monitor ini kompatibel dengan Windows Plug and Play dan monitor akan bekerja dengan baik tanpa menginstal file INF. Kompatibilitas Plug and Play monitor membutuhkan kartu grafis komputer yang memenuhi syarat VESA DDC2 dan monitor dihubungkan langsung ke kartu grafis tersebut. Plug and Play tidak akan bekerja melalui konektor tipe BNC terpisah atau melalui buffer/kotak distribusi.

#### **File Pencocokan Warna Gambar**

File ICM adalah file data yang digunakan bersama program grafis untuk memberikan pencocokan warna yang konsisten dari layar monitor ke printer, atau dari pemindai ke layar monitor. Berkas ini diaktifkan dari dalam program grafis yang mendukung fitur ini.

**CATATAN:** Profil warna ICM ditulis sesuai dengan spesifikasi Format Profil dari Konsorsium Warna Internasional (ICC).

## **Menggunakan menu OSD (on-screen display)**

Gunakan menu OSD untuk mengatur gambar layar monitor sesuai dengan keinginan Anda. Anda dapat mengakses dan melakukan penyesuaian dalam menu OSD menggunakan tombol Fungsi pada panel belakang monitor.

Untuk mengakses menu OSD dan membuat penyesuaian, lakukan hal berikut:

- **1.** Jika monitor belum dihidupkan, tekan tombol daya pada panel belakang untuk menghidupkan monitor.
- **2.** Untuk mengakses menu OSD, tekan salah satu dari empat tombol Fungsi pada panel belakang monitor untuk mengaktifkan tombol. Kemudian tekan tombol Menu untuk membuka OSD.
- **3.** Gunakan tombol Fungsi untuk menavigasi, memilih, dan mengatur pilihan menu. Label tombol di layar bervariasi tergantung pada menu atau submenu yang aktif.

Tabel berikut berisi daftar pilihan menu pada menu utama OSD.

<span id="page-19-0"></span>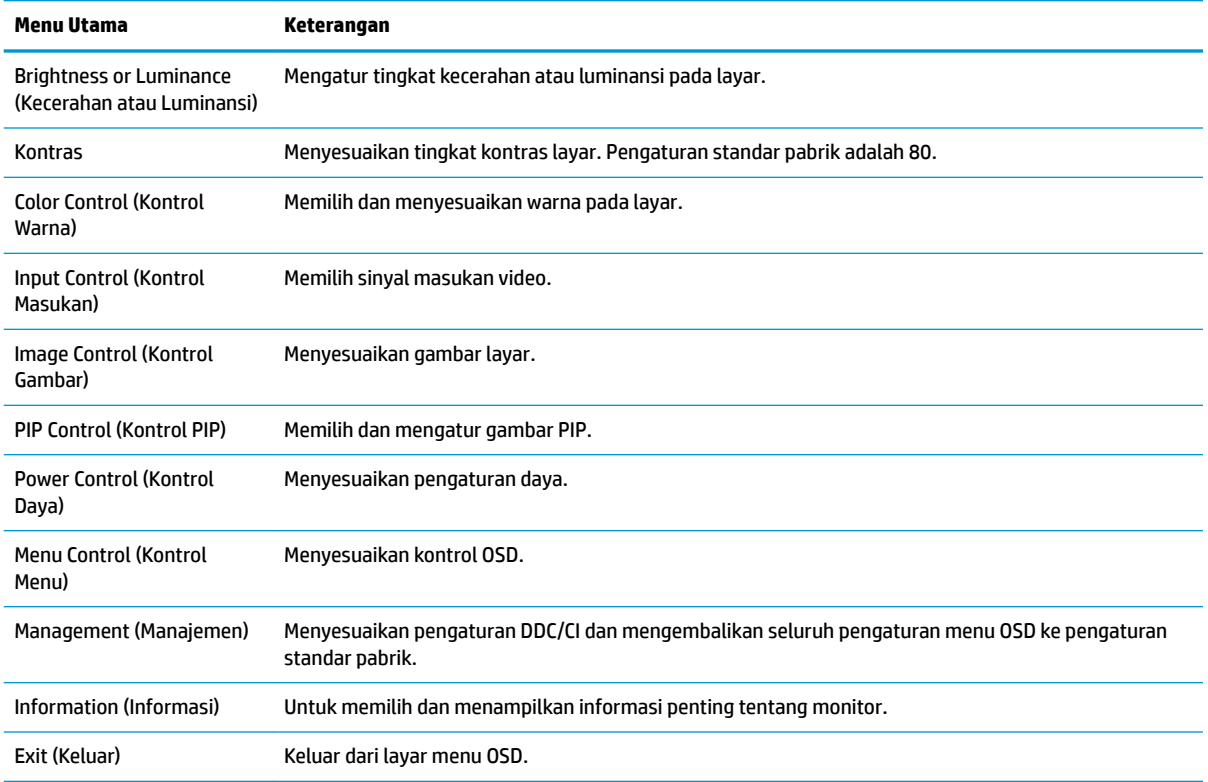

## **Menetapkan tombol Fungsi**

Menekan salah satu dari empat tombol Fungsi pada panel belakang monitor akan mengaktifkan tombol dan menampilkan ikon pada layar. Ikon dan fungsi tombol standar pabrik ditunjukkan di bawah ini.

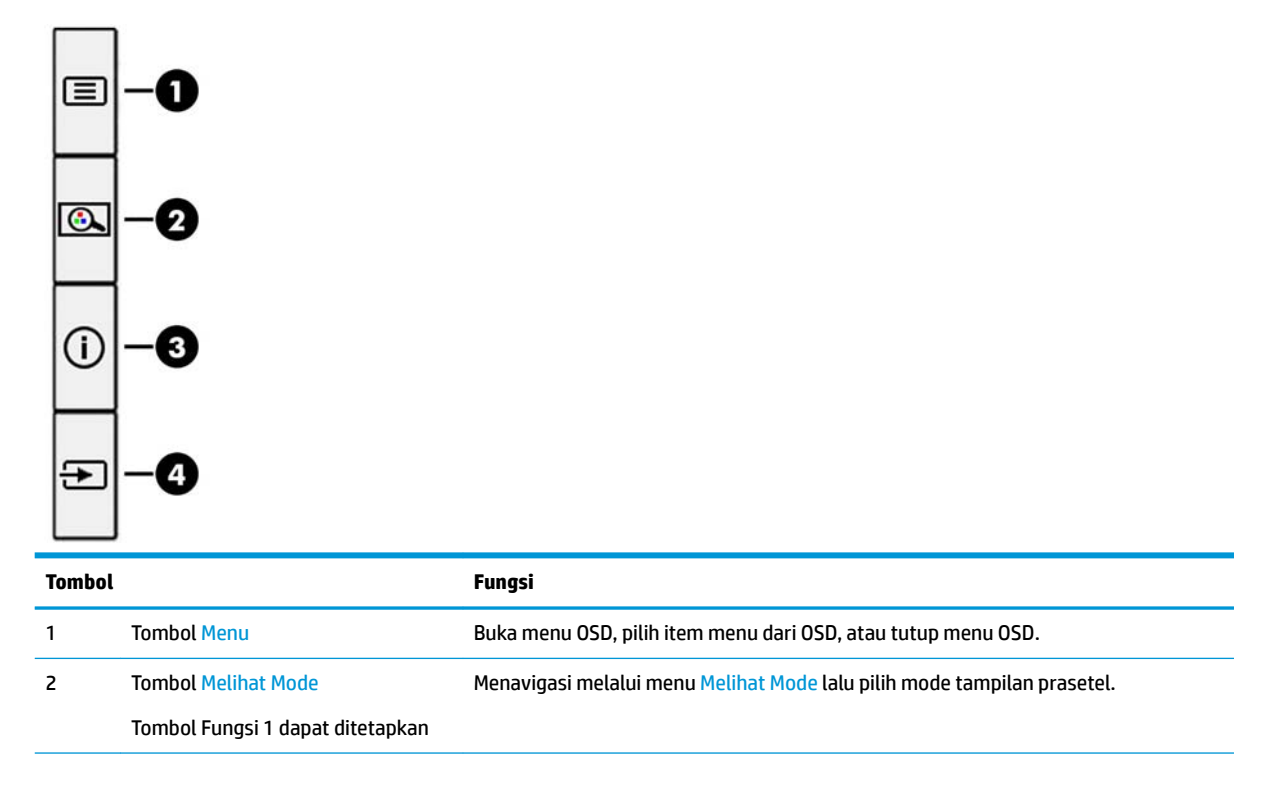

<span id="page-20-0"></span>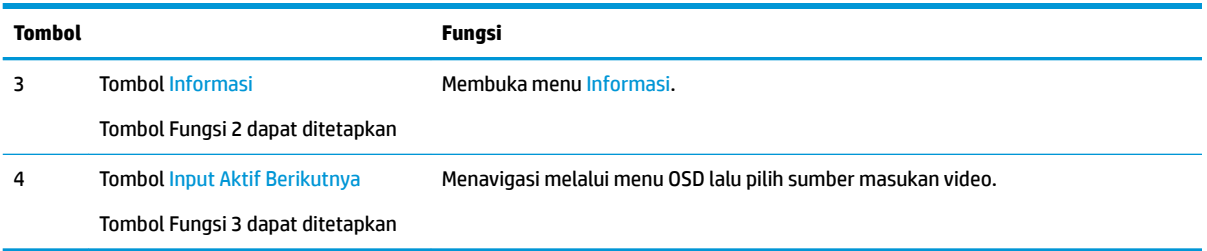

Anda bisa mengubah tombol Fungsi yang Dapat Ditetapkan dari nilai default sehingga saat tombol diaktifkan Anda dapat mengakses item menu yang biasa digunakan secara cepat.

Untuk mengonfigurasi ulang tombol Fungsi:

- **1.** Tekan salah satu dari empat tombol Fungsi panel belakang untuk mengaktifkan tombol, lalu tekan tombol Menu untuk membuka OSD.
- **2.** Pada menu OSD, pilih **Menu Control** (Kontrol Menu) > **Assign Buttons** (Tetapkan Tombol), lalu pilih salah satu opsi yang tersedia untuk tombol yang ingin Anda tetapkan.

### **Penggunaan Picture-in-Picture (PIP) dan Picture-beside-Picture (PBP)**

Monitor mendukung PIP, dimana satu sumber diposisikan di atas sumber lainnya, dan PBP, dimana satu sumber diposisikan sebelah menyebelah secara horizontal (untuk orientasi lanskap) maupun secara vertikal (untuk orientasi potret). Dua gambar penuh high definition (FHD) dapat ditampilkan dalam PIP mode.

Untuk menggunakan PIP atau PBP:

- **1.** Hubungkan sumber masukan sekunder ke monitor.
- **2.** Tekan salah satu dari empat tombol Fungsi di panel belakang untuk mengaktifkan tombol, lalu tekan tombol Menu untuk membuka OSD.
- **3.** Pada menu OSD, pilih **PIP Control** (Kontrol PIP), kemudian pilih **Enable PIP** (Aktifkan PIP).
- **4.** Monitor akan memindai input sekunder untuk sinyal input yang valid dan menggunakan input tersebut untuk gambar PIP/PBP. Jika Anda ingin mengubah input PIP/PBP, pilih **PIP Control** (Kontrol PIP) pada OSD, lalu pilih **Assign Inputs** (Tetapkan Masukan).
- **5.** Jika Anda ingin mengubah ukuran PIP, pilih **PIP Size** (Ukuran PIP) dalam OSD dan kemudian pilih ukuran yang diinginkan.
- **6.** Jika Anda ingin menyesuaikan posisi PIP, pilih **PIP Position** (Posisi PIP) dalam OSD dan kemudian pilih posisi yang diinginkan.

### **Menyesuaikan ke Mode Low Blue Light (Cahaya Biru Rendah)**

Mengurangi pancaran cahaya biru dari monitor akan mengurangi paparan cahaya biru pada mata Anda. Monitor ini memungkinkan Anda memilih pengaturan untuk mengurangi keluaran cahaya biru dan menciptakan gambar yang lebih nyaman dengan stimulasi rendah sewaktu membaca isi di layar.

**T** CATATAN: Anda hanya dapat menetapkan ulang tiga tombol Fungsi yang dapat ditetapkan. Anda tidak dapat menetapkan ulang tombol Menu.

<span id="page-21-0"></span>Untuk mengatur keluaran cahaya biru dari monitor:

- **1.** Tekan salah satu dari empat tombol Fungsi panel belakang untuk mengaktifkan tombol, lalu tekan tombol Menu untuk membuka OSD. Pilih **Color Control** (Kontrol Warna) dan **Viewing Mode** (Mode Tampilan).
- **2.** Pilih pengaturan yang Anda inginkan:
	- **Cahaya Biru Rendah**: TUV bersertifikat. Mengurangi cahaya biru untuk kenyamanan mata yang lebih baik
	- **Membaca**: Mengoptimalkan cahaya biru dan kecerahan untuk tampilan di dalam ruang
	- **Malam hari**: Menyesuaikan ke cahaya biru terendah dan mengurangi dampak pada mode tidur
- **3.** Pilih **Save and Return** (Simpan dan Kembali) untuk menyimpan pengaturan Anda dan menutup menu. Pilih **Batalkan** jika Anda tidak ingin menyimpan pengaturan.
- **4.** Pilih **Keluar** dari menu Utama.

**PERINGATAN!** Untuk mengurangi risiko cedera serius, baca *Panduan Keselamatan & Kenyamanan*. Panduan tersebut menjelaskan tentang pengaturan tempat kerja, posisi tubuh, kesehatan, dan kebiasaan kerja yang baik untuk pengguna komputer. *Panduan Keselamatan & Kenyamanan* juga berisi informasi penting mengenai keamanan kelistrikan dan mekanis. *Panduan Keselamatan & Kenyamanan* tersedia di web pada <http://www.hp.com/ergo>.

### **Menggunakan Auto-Sleep Mode (Mode Tidur Otomatis)**

Monitor mendukung opsi OSD yang disebut **Auto-Sleep Mode** (Mode Tidur Otomatis), yang memungkinkan Anda mengaktifkan atau menonaktifkan kondisi hemat daya untuk monitor. Bila Mode Tidur Otomatis diaktifkan (diaktifkan secara default), monitor akan memasuki kondisi daya yang dikurangi saat komputer host memberikan sinyal mode daya rendah (tidak adanya sinyal sinkronisasi horizontal atau vertikal).

Setelah memasuki status hemat daya (mode tidur), layar monitor akan gelap, lampu latar dimatikan dan indikator LED daya akan menyala kuning. Monitor mengonsumsi daya kurang dari 0,5 W saat berada dalam status hemat daya. Monitor akan keluar dari mode tidur saat komputer mengirim sinyal aktif ke monitor (misalnya, jika Anda mengaktifkan mouse atau keyboard).

Anda bisa menonaktifkan Mode Tidur Otomatis di OSD. Tekan tombol Menu pada panel belakang monitor untuk membuka OSD. Pada OSD, pilih **Power Control** (Kontrol Daya), pilih **Auto-Sleep Mode** (Mode Tidur Otomatis), dan kemudian pilih **2ff** (Mati).

# <span id="page-22-0"></span>**3 Dukungan dan cara mengatasi masalah**

### **Memecahkan masalah umum**

Tabel berikut berisi daftar kemungkinan masalah, kemungkinan penyebab setiap masalah, serta solusi yang disarankan.

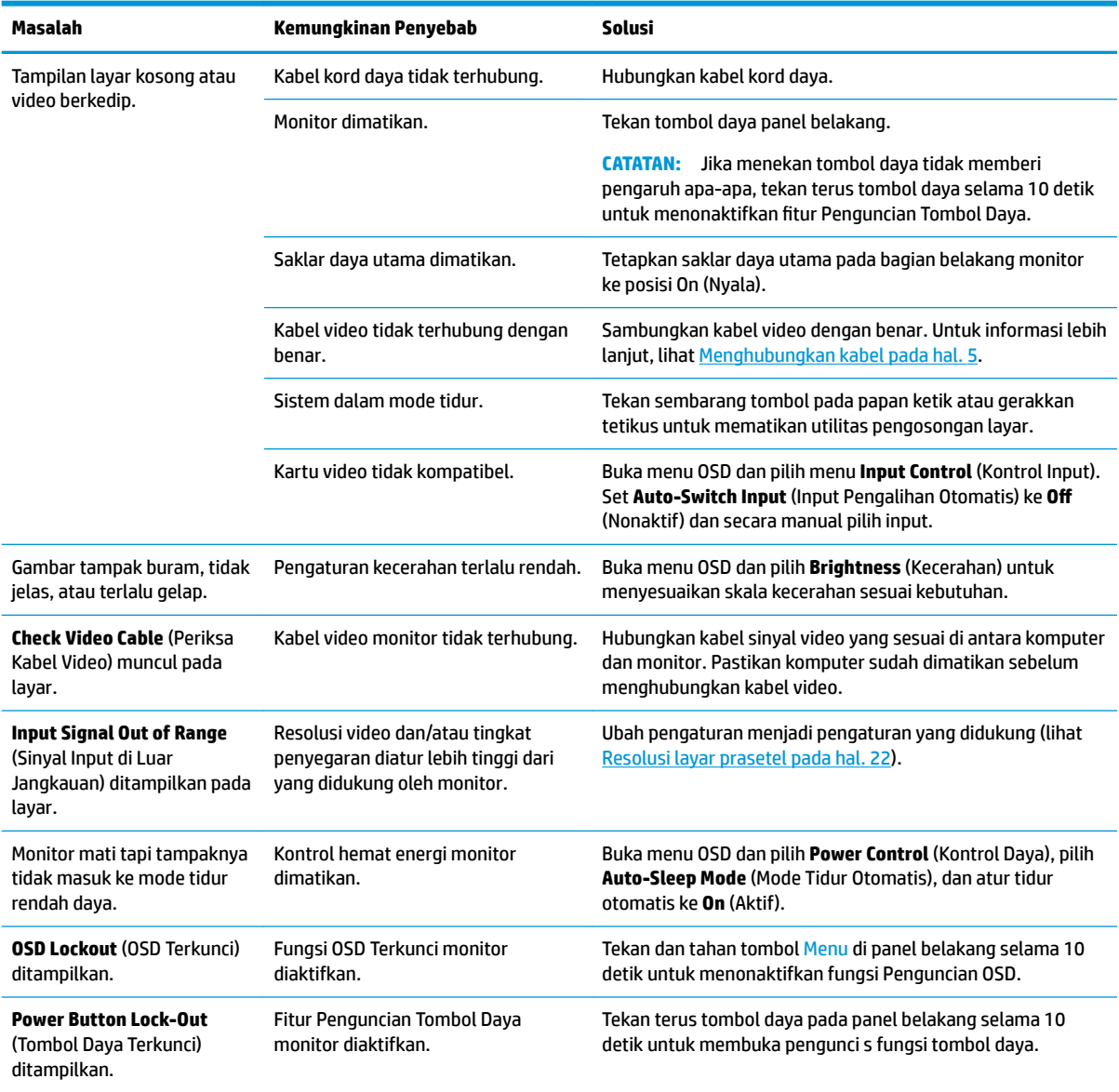

### **Penguncian tombol**

Menahan tombol daya atau tombol Menu pada panel belakang selama sepuluh detik akan menonaktifkan fungsionalitas tombol. Anda dapat memulihkan fungsionalitas dengan menekan tombol-tombol itu lagi

<span id="page-23-0"></span>selama sepuluh detik. Fungsionalitas ini hanya tersedia ketika monitor dalam keadaan aktif, menampilkan sinyal yang aktif, dan OSD tidak terbuka.

### **Menghubungi dukungan**

Untuk mengatasi masalah perangkat keras atau perangkat lunak, kunjungi <http://www.hp.com/support>. Gunakan situs ini untuk mendapatkan informasi lebih lanjut tentang produk Anda, termasuk tautan ke forum diskusi dan petunjuk tentang pemecahan masalah. Anda juga bisa menemukan informasi tentang cara menghubungi HP dan membuka kasus dukungan.

### **Persiapan sebelum menghubungi dukungan teknis**

Jika Anda tidak dapat mengatasi masalah menggunakan kiat-kiat yang ada di bagian ini, Anda mungkin perlu menghubungi dukungan teknis. Sebelum menghubungi sediakan informasi berikut:

- Nomor model monitor
- Nomor seri monitor
- Tanggal pembelian pada tagihan
- Kondisi saat terjadinya masalah
- Pesan-pesan galat yang diterima
- Konfigurasi perangkat keras
- Nama dan versi perangkat keras serta perangkat lunak yang Anda gunakan

#### **Menemukan nomor seri dan nomor produk**

Nomor seri dan nomor produk terdapat pada label di bagian belakang kepala monitor. Anda mungkin membutuhkan nomor-nomor ini saat menghubungi HP untuk menanyakan model monitor.

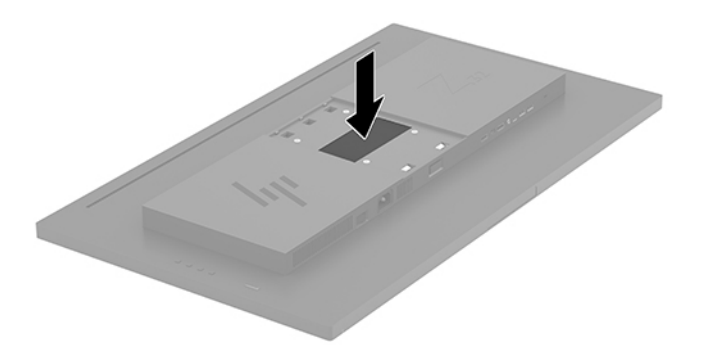

# <span id="page-24-0"></span>**4 Merawat monitor**

#### **Panduan perawatan**

Untuk meningkatkan kinerja dan memperpanjang usia pakai monitor:

- Jangan buka kabinet monitor atau mencoba memperbaiki produk ini tanpa bantuan seorang ahli. Aturlah hanya kontrol yang tercantum dalam petunjuk penggunaan. Jika monitor tidak berfungsi dengan baik atau pernah terjatuh, hubungi penyalur, penjual, atau penyedia layanan resmi HP.
- Gunakan hanya catu daya dan sambungan yang sesuai untuk monitor ini, sebagaimana ditunjukkan pada label/pelat belakang monitor.
- Pastikan taraf nilai amper total produk yang terhubung ke stopkontak tidak melebihi taraf arus stopkontak AC tersebut, dan total taraf ampere produk yang terhubung ke kabel tidak melebihi taraf kabel. Lihat label daya untuk memastikan taraf ampere (AMPS atau A) untuk setiap perangkat.
- Pasang monitor dekat stopkontak yang dapat dijangkau dengan mudah. Putuskan sambungan monitor dengan memegang erat steker dan menariknya dari stopkontak. Jangan pernah memutus sambungan listrik monitor dengan menarik kabelnya.
- Matikan monitor jika tidak digunakan. Anda dapat meningkatkan usia pakai monitor dengan menggunakan program penghemat layar dan mematikan monitor jika tidak digunakan.
	- **CATATAN:** Monitor dengan "citra yang seperti terbakar" tidak tercakup dalam jaminan garansi HP.
- Slot dan bukaan pada kabinet disediakan untuk ventilasi. Bukaan-bukaan ini tidak boleh terhalang atau tertutup. Jangan pernah memasukkan benda apapun ke dalam slot atau bukaan lainnya pada kabinet.
- Jangan meletakkan monitor atau menempatkannya pada permukaan yang tidak stabil.
- Jangan biarkan kabel kord daya tertekan benda apapun. Jangan injak kabel kord.
- Letakkan monitor pada ruang dengan ventilasi udara yang baik, jauh dari cahaya, panas, dan kelembapan berlebih.
- Jika hendak melepas dudukan monitor, rebahkan monitor dengan muka menghadap ke bawah pada permukaan yang lembut agar tidak tergores, rusak pada permukaan, atau pecah.

#### **Membersihkan monitor**

- **1.** Matikan monitor dan cabut kabel kord daya dari bagian belakang unit.
- **2.** Bersihkan monitor dengan menyeka bagian layar dan kabinet menggunakan kain antistatik yang bersih dan lembut.
- **3.** Untuk kotoran yang sulit dibersihkan, gunakan campuran 50/50 air dan isopropil alkohol.
- **PERHATIAN:** Semprotkan cairan pembersih pada sehelai kain dan gunakan kain yang telah dilembabkan itu untuk menyeka bagian permukaan layar secara perlahan. Jangan pernah menyemprotkan cairan pembersih secara langsung ke permukaan layar. Cairan bisa tertumpah ke bagian belakang bezel dan merusak komponen elektroniknya.

**PERHATIAN:** Jangan gunakan cairan pembersih yang mengandung zat berbahan dasar minyak tanah, seperti thinner (cairan pengencer), maupun zat yang mudah menguap untuk membersihkan layar monitor atau kabinet. Bahan-bahan kimia ini dapat merusak monitor.

### <span id="page-25-0"></span>**Mengirim monitor**

Simpan kotak kemasan yang asli di dalam gudang. Anda mungkin membutuhkannya jika hendak memindahkan atau mengapalkan monitor.

# <span id="page-26-0"></span>**A** Spesifikasi teknis

**CATATAN:** Semua spesifikasi mewakili spesifikasi tipikal yang diberikan oleh produsen komponen HP; performa sebenarnya dapat berbeda-beda, lebih tinggi atau lebih rendah.

Untuk spesifikasi terbaru atau spesifikasi tambahan pada produk ini, kunjungi [http://www.hp.com/go/](http://www.hp.com/go/quickspecs/) [quickspecs/](http://www.hp.com/go/quickspecs/) dan cari model monitor Anda untuk mengetahui 6pesifikasi Ringkas model tertentu.

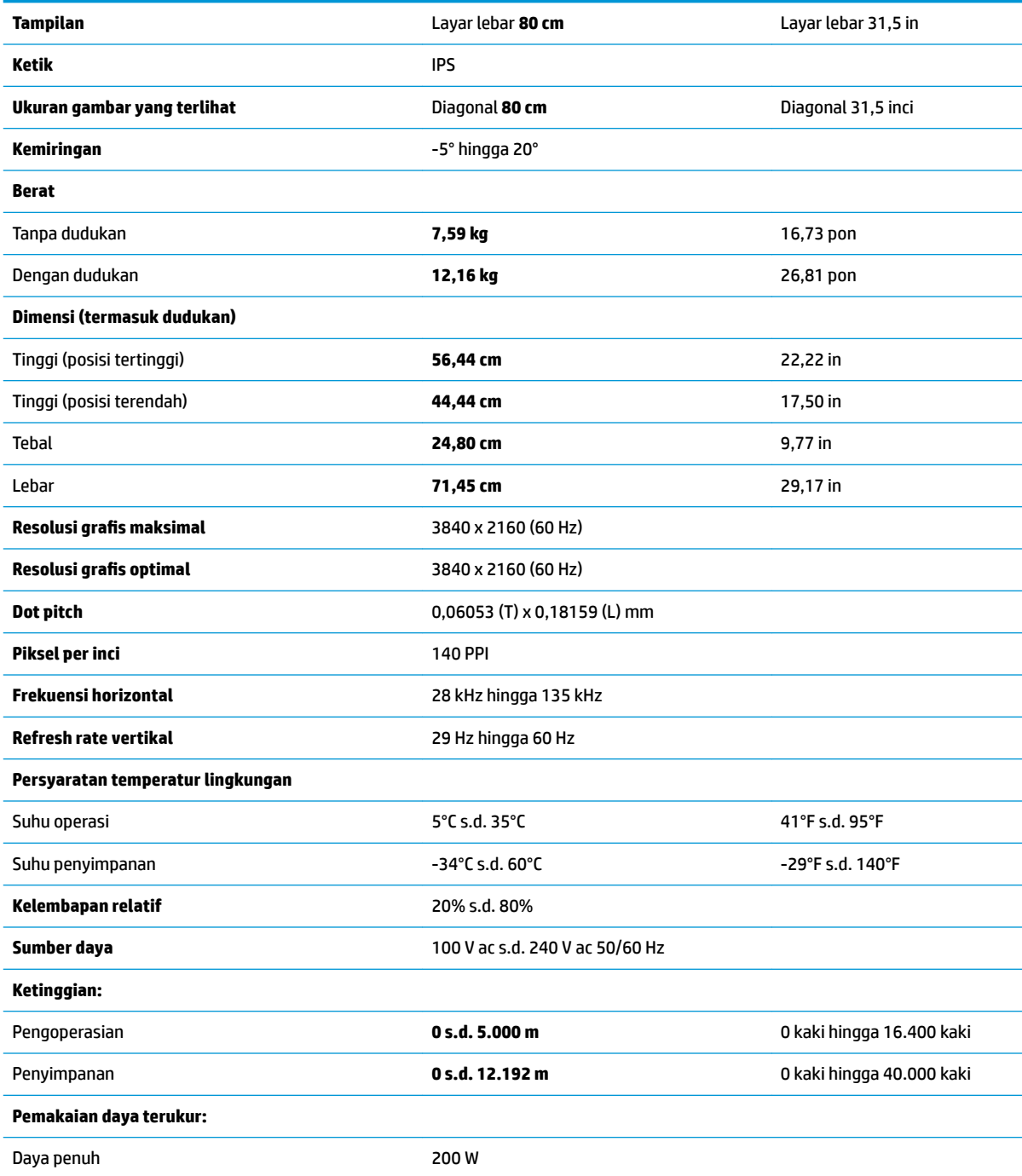

<span id="page-27-0"></span>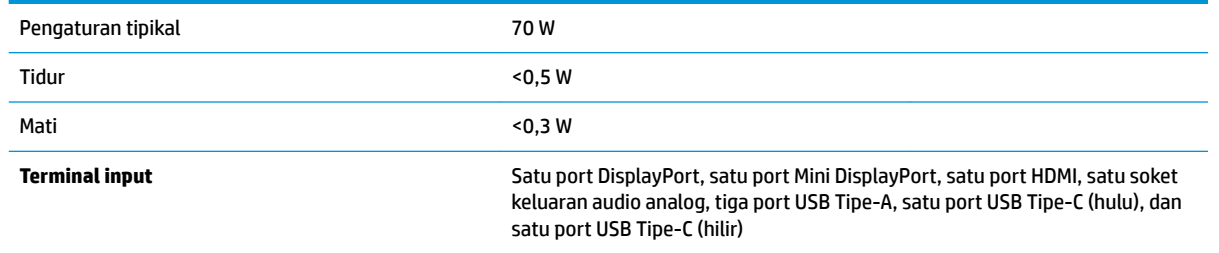

# **Resolusi layar prasetel**

Resolusi tampilan yang dirinci di bawah ini adalah mode yang paling sering digunakan dan ditetapkan sebagai pengaturan pabrik. Monitor ini secara otomatis mengenali mode preset ini dan akan menampilkan ukuran yang sesuai dan di tengah layar.

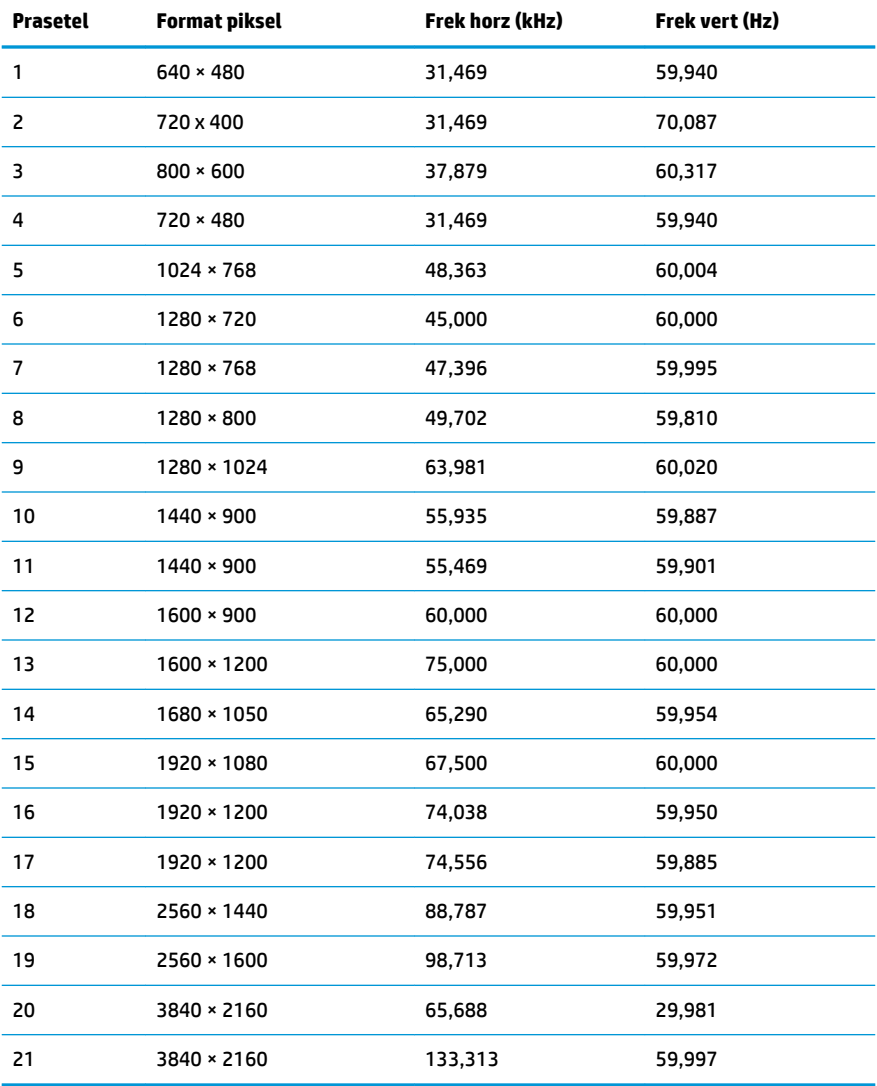

<span id="page-28-0"></span>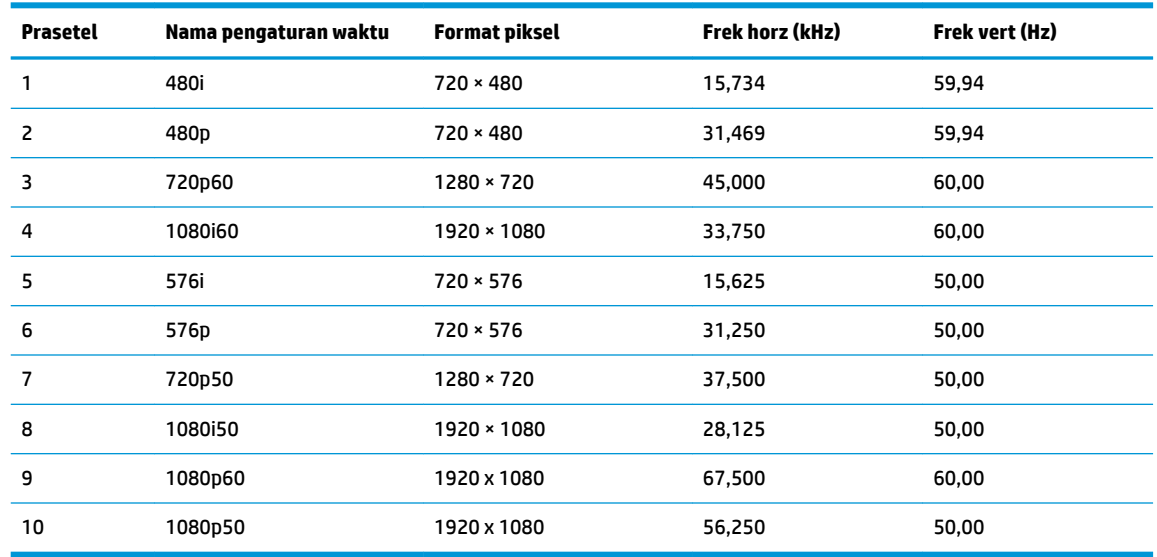

### **Fitur hemat energi**

Monitor mendukung kondisi daya yang diperkecil. Monitor akan memasuki status hemat daya jika mendeteksi tidak adanya sinyal sinkronisasi horizontal atau sinyal sinkronisasi vertikal. Ketika mendeteksi tidak adanya sinyal ini, layar monitor menjadi kosong, lampu latar mati, dan lampu daya menyala kuning. Jika monitor berada dalam status daya yang diperkecil, monitor akan menggunakan daya kurang dari 0,5 watt. Terdapat waktu pemanasan singkat sebelum monitor kembali beroperasi dengan normal.

Lihat buku panduan komputer untuk petunjuk mengenai cara menyetel fitur hemat energi (terkadang disebut fitur manajemen daya).

**TATATAN:** Fitur hemat daya di atas hanya berfungsi jika monitor terhubung ke komputer yang memiliki fitur hemat energi.

Dengan memilih pengaturan dalam utilitas Timer Tidur monitor, Anda juga dapat memprogram monitor untuk memasuki status hemat daya pada waktu yang telah ditentukan. Ketika utilitas Timer Tidur monitor membuatnya memasuki status hemat daya, lampu daya akan berkedip kuning.

# <span id="page-29-0"></span>**B Aksesibilitas**

HP merancang, memproduksi, dan memasarkan produk dan layanan yang dapat digunakan oleh siapa saja, termasuk seseorang dengan disabilitas, baik secara terpisah atau dengan perangkat bantu yang sesuai.

## **Teknologi bantu yang didukung**

Produk HP mendukung berbagai variasi sistem operasi teknologi bantu dan dapat dikonfigurasikan untuk bekerja dengan teknologi bantu tambahan. Menggunakan fitur Pencarian pada perangkat sumber yang dihubungkan ke monitor untuk mencari informasi lebih lanjut tentang fitur-fitur bantuan.

**T** CATATAN: Untuk informasi lebih lanjut tentang produk teknologi bantu tertentu, hubungi dukungan pelanggan untuk produk tersebut.

### **Menghubungi dukungan**

Kami secara berkesinambungan menyempurnakan aksesibilitas produk dan layanan kami dan selalu menanti umpan balik dari pengguna. Jika Anda mendapat masalah dengan produk atau ingin memberi tahu kami tentang fitur aksesibilitas yang telah membantu Anda, silakan hubungi kami di (888) 259-5707, Senin sampai Jumat, jam 6.00 hingga 21.00 Waktu Pegunungan (Mountain Time). Jika Anda tuli atau menderita gangguan pendengaran dan menggunakan VRS/TRS/WebCapTel, dan Anda memerlukan dukungan teknis atau ada pertanyaan tentang aksesibilitas, hubungi kami di (877) 656-7058, Senin sampai Jumat, jam 6.00 hingga 21.00 Waktu Pegunungan (Mountain Time).